# **NI-IMAQ FOR WINDOWS 2000/NT/ME/9***x*

NI-IMAQ for Windows 2000/NT/Me/9*x* is the image acquisition software for all National Instruments IMAQ devices.

These release notes describe how to install your NI-IMAQ software. Please also see the readme.txt file included with your software for the most up-to-date information about this release of NI-IMAQ.

# **What's New in NI-IMAQ 2.5.1**

This release of NI-IMAQ includes the following revisions:

- Support for progressive scan acquisitions using the IMAQ PCI-1407 (revision E and higher) and the IMAQ PXI-1407 (revision B and higher) devices.
- Support for analog line scan acquisitions using the IMAQ PCI/PXI-1409 device
- IMAQ Vision 6.0 ActiveX hardware control for creating image acquisition applications in Microsoft Visual Basic

## **Software Components**

Your NI-IMAQ software kit contains the following components:

- ❑ NI-IMAQ device driver software
- ❑ NI-IMAQ libraries for Microsoft Visual C/C++ 6.0 and higher and Borland 5.0 and higher
- ❑ IMAQ Vision 6.0 ActiveX hardware control for Microsoft Visual Basic
- ❑ NI-IMAQ VIs for LabVIEW 5.1 and higher
- ❑ NI-IMAQ for LabWindows/CVI 5.0 and higher, including libraries and function panels
- ❑ Measurement & Automation Explorer

CVI™, IMAQ™, LabVIEW™, National Instruments™, ni.com™, and NI-IMAQ™ are trademarks of National Instruments Corporation. Product and company names mentioned herein are trademarks or trade names of their respective companies.

- ❑ NI-IMAQ sample code
- ❑ Online documentation

## **Installation Procedures**

Insert the NI-IMAQ CD into your drive. An autorun screen appears.

Click **Install NI-IMAQ 2.5.1** to launch the NI-IMAQ 2.5.1 installer, and follow the instructions on the installation screens. You must install NI-IMAQ before installing your IMAQ hardware device.

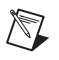

**Note** If you are running Windows 2000/NT 4.0, you must have administrator access to perform the installation.

> To view the online documentation for NI-IMAQ 2.5.1 and your IMAQ device, click the **View NI-IMAQ Release Notes** and **View Online Documents** options.

# **IMAQ Hardware Configuration**

NI-IMAQ 2.5.1 integrates with Measurement & Automation Explorer (MAX), the National Instruments utility for configuring and testing your measurement and automation system.

An icon for MAX appears on your desktop after you install NI-IMAQ 2.5.1. Double-click this icon to run the utility. You can also configure other National Instruments hardware, such as data acquisition (DAQ) or GPIB devices, from MAX.

Instructions on configuring an IMAQ device are included in the MAX online help. You can access the online help through the **Help** menu in MAX. Also refer to the *Getting Started with Your IMAQ System* document for your device for configuration, installation, and testing instructions.

# **IMAQ Function Palette for LabVIEW 6.0**

The IMAQ functions palette in LabVIEW 6.0 is now located in the integrated **Motion & Vision** palette. This new palette provides convenient VI access for your integrated motion and vision applications.

#### **About the Online Manual Set**

Your NI-IMAQ software documentation is online. The IMAQ hardware and software documentation set ships with your software as Adobe Acrobat portable document format (PDF) files and WinHELP files. To view one of the PDF documents, double-click on the DocList.pdf file located in the Documents folder on your NI-IMAQ CD. Click on any document name to launch the document you want to view.

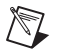

**Note** If you do not already have Acrobat Reader installed on your system, the installer creates a new directory, <target install dir>\ACROREAD, and inserts the Adobe Acrobat Installer into it. Run this installer before viewing your online documentation. You must have Acrobat Reader 3.0 or higher installed to use the online documentation.

#### **Using the NI-IMAQ Online Manual Set**

The NI-IMAQ software online help and PDF documentation also is installed onto your hard drive with the NI-IMAQ software.

To view the online help, click the **Start** button on the taskbar, point to **Start»Programs»National Instruments IMAQ**, and choose either **NI-IMAQ Function Help** or **NI-IMAQ VI Help**.

To view the PDF documents, click the **Start** button on the taskbar, point to **Start»Programs»National Instruments IMAQ»Documentation**, and choose the appropriate document. This automatically launches the Acrobat Reader and opens the selected PDF file. You can then customize your manuals by printing either the entire documentation set or only the sections relevant to your application.

Click on any entry in the table of contents to jump directly to the corresponding page. Jump to major sections within the document by clicking on the bookmarks.

When you choose the **View»Go To Page** option or are printing pages, you must use the page numbers in the lower left corner of the Acrobat window, not the number displayed at the bottom center of each manual page or listed in the contents and index. The PDF files are electronic equivalents of printed manuals. However, unlike printed manuals, the PDF file assigns consecutive numbers to each page throughout the document and displays this page number. These numbers may not match those shown at the bottom center of each manual page.

To quickly find every occurrence of any word or phrase, select the **Tools»Find** option and type in the keyword or phrase you want to find.